## **Maintain Referential Integrity**

Referential integrity is a system of rules that control how data can be deleted or modified between related tables. This protects data from being changed erroneously from a primary table required by a related table. Referential integrity can be applied when:

- The matching field from the primary table is a primary key or has a unique index.
- $\bullet$  The related fields have the same data type. There are two exceptions to this rule. They are:
	- An **AutoNumber** field can be related to a **Number** field with a **Field Size** property setting of **Long Integer**.
	- An **AutoNumber** field with a **Field Size** property setting of **Replication ID** can be related to a **Number** field with a **Field Size** property setting of **Replication ID**.
- Both tables belong to the same Microsoft Access database.
- If the tables are linked tables, they must be tables in Microsoft Access format.
- The database in which the tables are stored must be open.
- Referential integrity cannot be enforced for linked tables from databases in other formats.

Referential integrity places some limitations on entering records into a table.

- Before adding a record to a related table, a matching record must exist in the primary table.
- The value of the primary key in the primary table cannot be changed if matching records exist in a related table.
- A record in the primary table cannot be deleted if matching records exist in a related table.

## **Ensure Referential Integrity**

- Open **Access Training: Database2**.
- Click the **Database Tools Tab**.
- **<sup>1</sup>** In the **Show/Hide Group**, click the **Relationships** button (see illustration below).

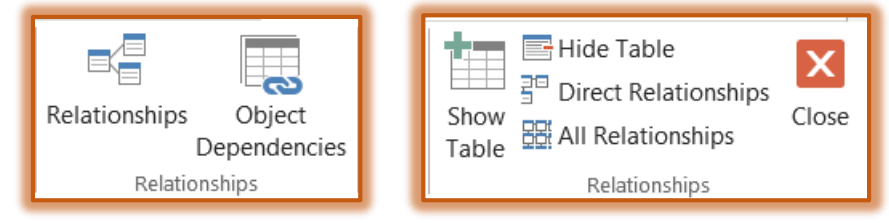

- The **Relationships** window should open.
- Click the **Show Tables** button in the **Relationships Group** (see illustration above).
- Add the **Spot Play** and the **Production** tables to the window.
- Drag the two tables below the **Representatives** and **Clients** tables.
- **F** In this window, drag the borders of the box for **Spot Play** until all the field names are visible.
- In the **Productions** table box, click and hold the pointer over **IDShow**.
- Drag the pointer to the **SponsorShowID** field name in the **SpotPlay** box.
- Release the mouse button.
- **The Edit Relationships** dialog box will display (see illustration on next page).
- In the **Edit Relationships** dialog box, click the check box for **Enforce Referential Integrity**.
- **This will establish a One-to-Many Relationship** between the two tables.
- This means that the **Products** table contains one record while the **SpotPlay** table contains many records with the same **ID**.

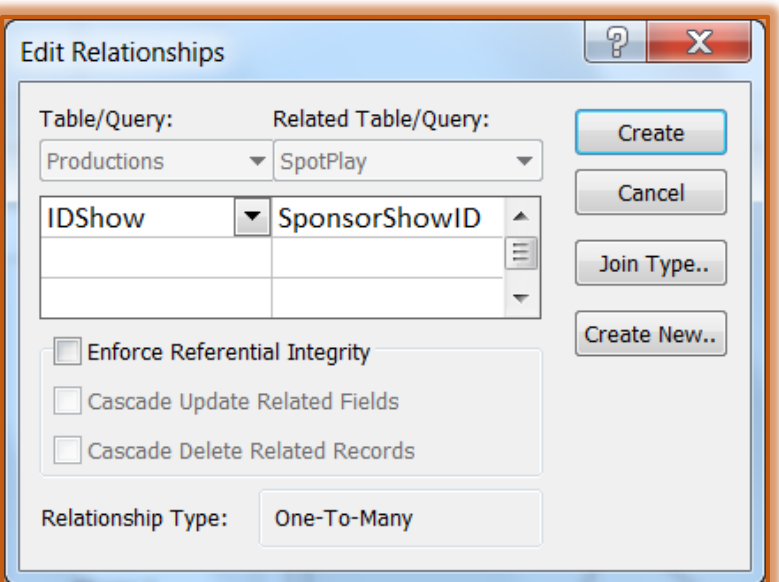

 $\hat{\mathbf{r}}$  There are two other options that are available here as explained in the table below.

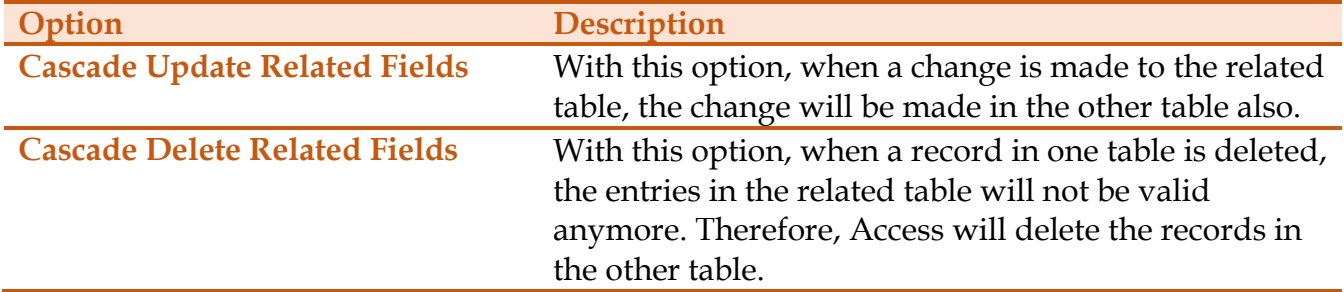

- Click the **Create** button.
- A relationship with referential integrity will be created.
- $\hat{\mathbf{r}}$  The type of relationship will be displayed above the line on the table as shown in the illustration below.

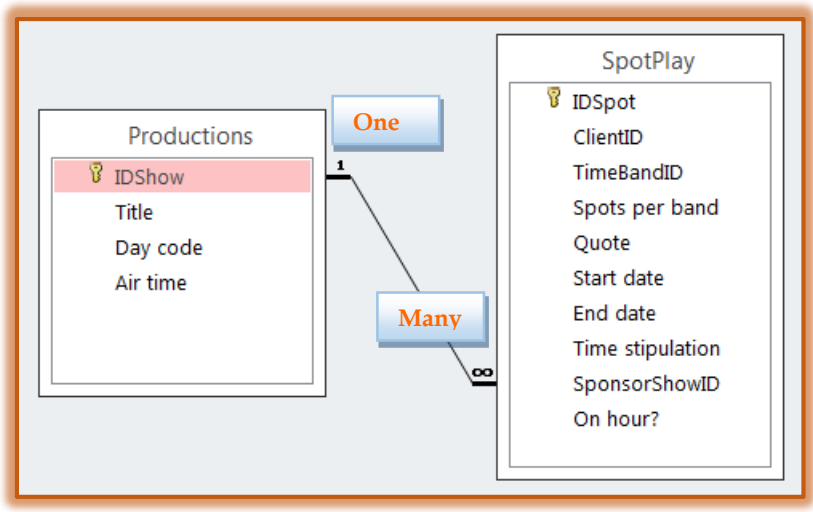